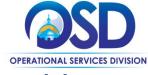

# Job Aid:

## **How to Approve Documents**

#### This Job Aid shows how to:

- Access "ready for approval" documents
- Add additional approvers to an approval path
- Approve, disapprove, and cancel documents routed for approval

### Of Special Note:

When a document is submitted for approval, COMMBUYS determines which users must approve the document based on the approval path criteria established by Organization Administrators. COMMBUYS then notifies each approver via email once it is their turn to approve a document. Documents requiring approval can be found in the approver's Document(s) Ready for Approval tile box. Additional approvers may also be added manually by the user submitting a document, or any of that document's approvers.

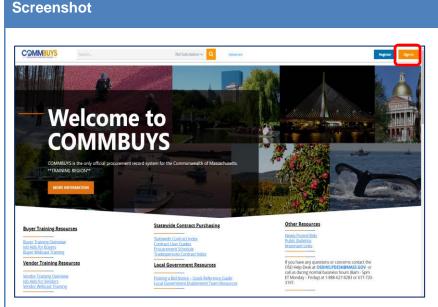

# **Directions**

#### Step 1: Launching COMMBUYS

- Launch the COMMBUYS website by entering the URL (commbuys.com) in the browser or by clicking the hyperlink COMMBUYS.
- 2. The COMMBUYS landing page displays. Click on the orange **Sign In** button in the upper right-hand corner.

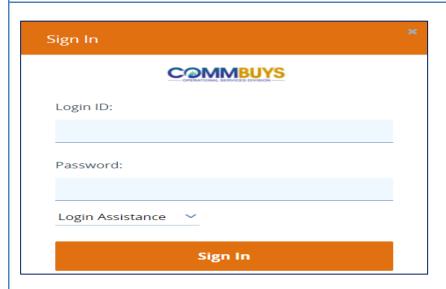

## Step 2: Signing In

- 1. Enter your Login ID and Password.
- 2. Click on the Sign In button.

**NOTE:** If you forget your User ID or Password, click on the **down arrow** next to **Login Assistance**.

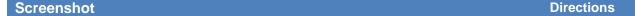

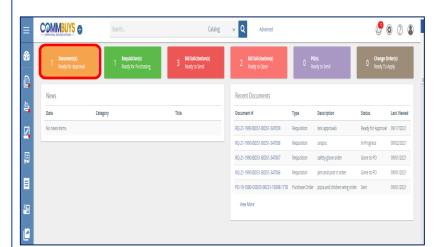

# Step 3: Opening the Document(s) Ready for Approval Tile Box

When a document is ready for your approval, it appears in the Document(s) Ready for Approval tile box. A document will appear in this box once it is your turn to review and approve (after prior approvers listed on your approval path, if applicable).

Click on the **Document(s) Ready for Approval** tile box.

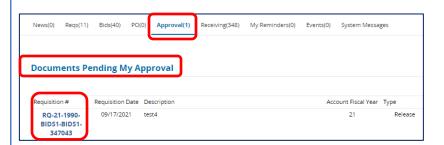

# Step 4: Opening the Document to be Approved

The **Approval** tab page opens and displays the list of all documents submitted by other users that require your approval in order to proceed.

Other document types within this section are available in other tabs.

In the **Documents Pending My Approval** section, click on the **blue hyperlink** of the document you wish to review and approve.

Screenshot Directions

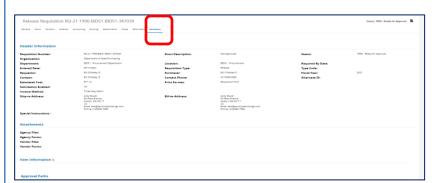

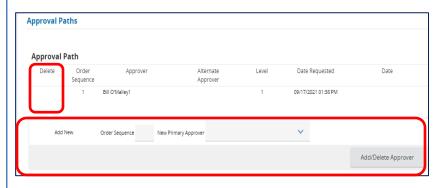

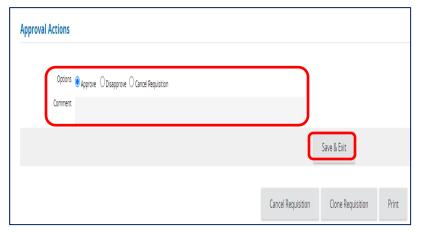

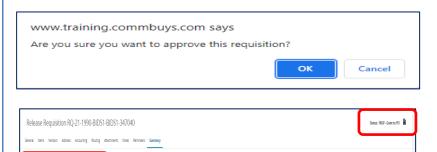

# **Step 5: Approving the Document**

The **Summar**y tab page of the selected document displays.

- Review all the information on the Summary tab page. Any notes and attached files will display just beneath the **Header Information** section of this screen. You can also click on any tab to review information.
- 2. Scroll to the bottom of the page.

In the **Approval Paths** section, you can add approvers by clicking on the dropdown arrow in the **New Primary Approver** field, selecting an approver, and identify an approval sequence in the **Order Sequence** field.

You can also identify an approver to delete in the **Delete** column.

For either adding or deleting, click on the **Add/Delete Approver** button when finished.

In the **Approval Actions** section, there are three choices of radio buttons:

- Approve (the default)
- Disapprove
- Cancel Requisition

If you choose **Approve** there is a **Comment** field if you would like to enter a comment about the approval (optional for approvals).

If you choose **Disapprove** you <u>must</u> provide a reason in the **Comment** field and the requisition will be sent back to the requestor/purchaser to be fixed, and the status changes to **Returned**. After repair, the requisition can be re-submitted.

If you choose **Cancel Requisition**, the requisition will be completely canceled and you <u>must</u> provide a reason in the **Comment** field. After making your choice, click on the **Save & Exit** button to process your selection.

A box will appear with Are you sure you want to <approve/disapprove/cancel> this <document type>? Click on the OK button.

If approved, the status of the document changes from **Ready for Approval** to **Gone to PO** and a blue hyperlink for the PO number appears in the yellow box. If disapproved, the status changes to **Returned**, and if canceled, the status changes to **Canceled**.

irder is PO-19-1080-OSD03-SRC01-15090:1779